# **6. ΕΠΙΛΥΣΗ ΦΟΡΕΑ - ΕΜΦΑΝΙΣΗ ΕΚΤΥΠΩΣΗ ΑΠΟΤΕΛΕΣΜΑΤΩΝ**

# **6.1 ΕΠΙΛΥΣΗ ΦΟΡΕΩΝ ΟΠΛΙΣΜΕΝΟΥ ΣΚΥΡΟΔΕΜΑΤΟΣ ΚΑΙ ΤΟΙΧΟΠΟΙΪΑΣ**

Με την ολοκλήρωση της εισαγωγής δεδομένων και αφού σωθεί το αρχείο ώστε να δημιουργηθεί το πλήρες αρχείο δεδομένων, μπορούμε να προχωρήσουμε στην επίλυση.

Η επίλυση μπορεί να γίνει:

- 1. Από το περιβάλλον των Windows, μέσα από το γραφικό μέρος του προγράμματος.
- 2. Από τον program manager με το εικονίδιο NEXTRUN.

#### 3. Από περιβάλλον Command Line

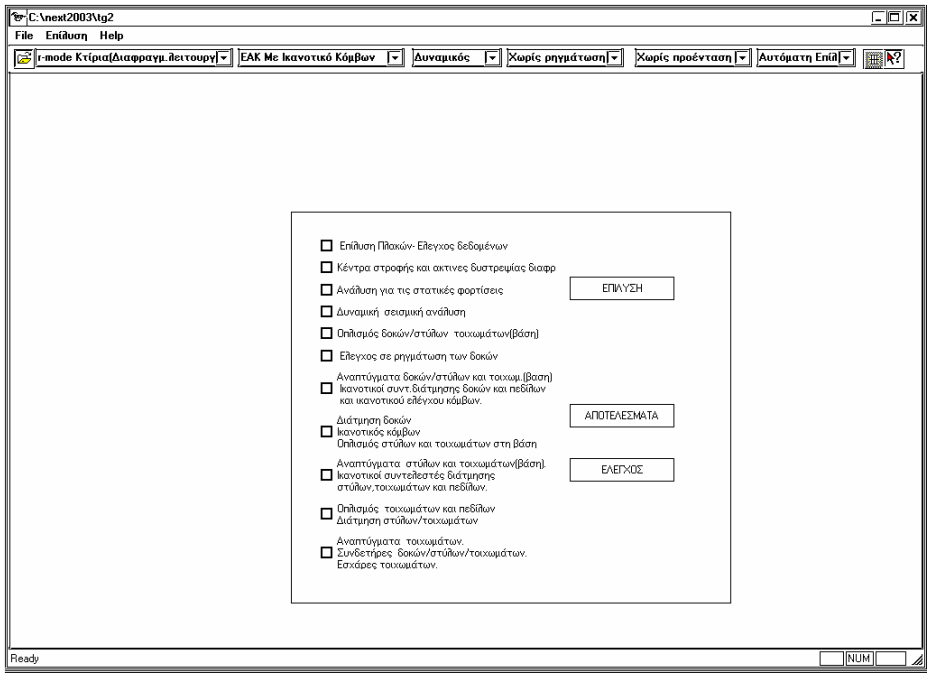

# *α. Utilities > Επίλυση*

Καλείται το μέρος του προγράμματος NEXTRUN και τίθεται τρέχον αρχείο αυτό στο οποίο εργαζόμασταν όταν καλέσαμε το NEXTRUN. Υπενθυμίζουμε ότι πρέπει να σώσουμε το αρχείο πριν καλέσουμε το πρόγραμμα επίλυσης.

# *β. Κλήση του NEXTRUN από τον program manager των windows*

Μόλις εμφανισθεί το menu του προγράμματος πρέπει να δηλώσουμε το αρχείο στο οποίο θα ζητηθεί επίλυση με την εντολή *File > Open.*

Και στις δύο περιπτώσεις εμφανίζεται το menu του παραπάνω σχήματος.

#### اتھا **6.1.1 File > Open**

Ανοίγει το προς επίλυση αρχείο.

# **6.1.2 Μοντέλο**

Επιλέγεται το μοντέλο επίλυσης. Το πρόγραμμα επίλυσης είναι ένα ενιαίο περιβάλλον επίλυσης για όλα τα μοντέλα του NEXT. Με το listbox αυτό επιλέγουμε το μοντέλο αρκεί βέβαια το αρχείο δεδομένων να είναι το κατάλληλο. Διευκρινίζεται ότι το r-mode και το q –mode έχουν κοινό αρχείο δεδομένων.

Οι διαθέσιμες επιλογές είναι:

• r-mode Κτίρια ( Διαφραγματική λειτουργία ).

- q-mode Κτίρια.
- s-mode Γενικοί φορείς.
- Traffic –Q ( Γραμμές επιρροής-Περιβάλλουσες από όχημα ή συρμό)
- Traffic -Qq ( Περιβάλλουσες από όχημα ή συρμό)

# **6.1.3 Τρόπος επίλυσης**

Από το list box επιλέγεται ο τρόπος επίλυσης της κατασκευής.

Οι διαθέσιμες επιλογές είναι:

• Απλή Επίλυση.

Χρησιμοποιείται από όλα τα μοντέλα. Στο s-mode είναι ο αποκλειστικός τρόπος επίλυσης. Στό r-mode και q-mode χρησιμοποιείται για έλεγχο δεδομένων – Παλιούς κανονισμούς-DIN 1045 και για προσθήκες (έλεγχος αντοχής).

• ΕΑΚ Χωρίς Ικανοτικό Έλεγχο Κόμβων.

Οταν θελουμε να εφαρμοστεί ο ΕΑΚ χωρίς να εκτελεστεί ικανοτικός έλεγχος κόμβων ακόμα και αν απαιτείται από τόν κανονισμό ΕΑΚ. r-mode και q-mode.

• ΕΑΚ Με Ικανοτικό Έλεγχο Κόμβων.

Ο default τρόπος επίλυσης που θα εκτελεστεί ικανοτικός έλεγχος κόμβων αν απαιτείται από τόν κανονισμό ΕΑΚ. r-mode και q-mode.

• ΝΕΑΚ Χωρίς Ικανοτικό Έλεγχο Κόμβων.

Οταν θελουμε να εφαρμοστεί ο NΕΑΚ χωρίς να εκτελεστεί ικανοτικός έλεγχος κόμβων ακόμα και αν απαιτείται από τόν κανονισμό NΕΑΚ. r-mode .

• ΝΕΑΚ Με Ικανοτικό Έλεγχο Κόμβων.

Οταν θελουμε να εφαρμοστεί ο NΕΑΚ και να εκτελεστεί ικανοτικός έλεγχος κόμβων μόνο αν απαιτείται από τόν κανονισμό NΕΑΚ. r-mode .

• EC8 Χωρίς Ικανοτικό Έλεγχο Κόμβων.

Οταν θελουμε να εφαρμοστεί ο EC8 χωρίς να εκτελεστεί ικανοτικός έλεγχος κόμβων ακόμα και αν απαιτείται από τόν κανονισμό EC8. r-mode και q-mode.

• EC8 Με Ικανοτικό Έλεγχο Κόμβων.

Οταν θελουμε να εφαρμοστεί ο EC8 και να εκτελεστεί ικανοτικός έλεγχος κόμβων μόνο αν απαιτείται από τόν κανονισμό EC8. r-mode και q-mode.

• Κυπριακός Σεισμικός Κανονισμός.

Οταν θελουμε να εφαρμοστεί ο Κυπριακός Σεισμικός Κανονισμός. r-mode και q-mode.

• Συνδέσεις μεταλλικών κόμβων.

Χρησιμοποιείται από όλα τα μοντέλα.

# **6.1.4 Δυναμικός**

List box όπου επιλέγουμε αν θα εκτελεσθεί δυναμική ανάλυση.

# **6.1.5 Έλεγχος ρηγμάτωσης**

Επιλέγεται άν θα εκτελεσθεί ο έλεγχος ρηγμάτωσης ή όχι

# **6.1.6 Προένταση**

List box όπου επιλέγουμε αν θα εκτελεσθεί προένταση .

# **6.1.7 Είδος επίλυσης**

Οι διαθέσιμες επιλογές είναι:

• **Αυτόματη επιλυση**

Επιλέγεται αυτόματα από το πρόγραμμα ο αριθμός των επαναληπτικών επιλύσεων.

Στην περίπτωση που ο φορέας αποτελείται από σκυρόδεμα εκτελείται μία επίλυση. Σε περίπτωση που ο φορέας αποτελείται από μεταλλικές ή ξύλινες ράβδους (ή απλώς περιέχονται τέτοιες ράβδοι σε κάποια μικτή κατασκευή) εκτελούνται οι παρακάτω επιλύσεις.

Α) Πρώτη επίλυση.

Β) Τόσες ενδιάμεσες επιλύσεις (μικρότερες από τον μέγιστο αριθμό των ενδιαμέσων επιλύσεων) ώστε να μην προκύπτουν διαφορετικές διατομές από δύο συνεχόμενες επιλύσεις. Στην περίπτωση που το πρόγραμμα εκτελέσει τον μέγιστο αριθμό των ενδιαμέσων επιλύσεων και προκύπτουν διαφορετικές διατομές το πρόγραμμα εμφανίζει τον κατάλογο των διατομών.

Γ) Τελική επίλυση.

Όπως έχει περιγραφεί στο κεφάλαιο περί ορισμού των μεταλλικών και ξύλινων διατομών, για την διαστασιολόγηση τους, το πρόγραμμα επιλέγει από την βιβλιοθήκη διατομών που έχει ορίσει ο χρήστης και σύμφωνα με τον κανόνα μεταβολής της διατομής κάθε μέλους, που έχει ορισθεί από την εντολή **ιδιότητες**. Η μεταβολή, επομένως, της διατομής των μελών από τις αρχικά ορισθείσες προκαλεί την ανάγκη επαναληπτικών επιλύσεων, καθώς μεταβάλλονται οι ακαμψίες και τα ίδια βάρη των διατομών.

#### • **Πρώτη επίλυση**

Η φάση αυτή είναι επιβεβλημένη σε κάθε περίπτωση που δεν έχει γίνει ακόμη καμία επίλυση.

Επιβάλλεται ακόμη και στις παρακάτω περιπτώσεις :

- 1. Αν έχει μεσολαβήσει επίλυση άλλου αρχείου μελέτης στον ίδιο directory με την τρέχουσα μελέτη. (ένας ακόμη λόγος για τον οποίο συνιστάται να δημιουργείται διαφορετικός directory για κάθε μελέτη στην οποία χρησιμοποιούνται μεταλλικές ή ξύλινες διατομές).
- 2. Αν έχουν μεσολαβήσει αλλαγές στο αρχείο της μελέτης μετά την τελευταία επίλυση.

Στην φάση αυτή οι διατομές διαβάζονται από το αρχείο δεδομένων της μελέτης.

#### • **Ενδιάμεση επίλυση**

Επαναλαμβάνεται έως ότου συγκλίνουν οι διατομές που προκύπτουν από την επίλυση με αυτές της προηγούμενης επίλυσης.

Στην φάση αυτή οι διατομές διαβάζονται από προσωρινά αρχεία που προέκυψαν από την προηγούμενη επίλυση, τα οποία βρίσκονται στον directory που βρίσκεται η μελέτη.

# • **Τελική επίλυση**

Πραγματοποιείται αφού ο χρήστης βεβαιωθεί ότι οι δεν επήλθαν μεταβολές διατομών μετά την τελευταία επίλυση. Δεν είναι δυνατόν να εκτελεστεί αν συντρέχει κάποια από τις περιπτώσεις που αναφέρονται στην πρώτη επίλυση.

Μετά την τελική επίλυση αν ο χρήστης επιθυμεί, είναι δυνατόν τα μέλη να αποκτήσουν τις διατομές που έχουν προκύψει από την επίλυση. Ακολουθούνται τα παρακάτω βήματα:

1. Αποτελέσματα > Διάβασμα οπλισμού.

2. Κατασκευή > Τροποποίηση μεταλλικών - ξύλινων διατομών.

Οι τελευταίες επιλογές χρησιμοποιούνται για manual επιλύσεις φορέων που αποτελούνται από μεταλλικές ή ξύλινες ράβδους.

# **6.1.8 Επίλυση**

Αφού επιλέξουμε τον κατάλληλο συνδυασμό των παραπάνω δεδομένων πατούμε το πλήκτρο ΕΠΙΛΥΣΗ.

Αν η επίλυση είναι επιτυχής το πρόγραμμα θα «τσεκάρει» τις φάσεις που έχει επιλύσει. Αν το πρόγραμμα δεν εκτελέσει όλες τις φάσεις της επίλυσης «τσεκάρει» μόνο τις φάσεις που έχει εκτελέσει επιτυχώς και αυτόματα μας πάει στο αρχείο αποτελεσμάτων για να εντοπίσουμε το λάθος που κάναμε.

Η επίλυση μπορεί να γίνει και από περιβάλλον command line με την εκτέλεση κατάλληλης εντολής μέσα στον directory που σώθηκε το αρχείο. Ο τρόπος επίλυσης απόι command line καθώς και το τί κάνει κάθε φάση εξηγείται αναλυτικά στον πρώτο τόμο του manual του NEXT.

# **6.1.9 Εμφάνιση .ΒΑΤ**

Με τον διακόπτη αυτό ρυθμίζουμε αν κατά την διάρκεια της επίλυσης εμφανίζονται οι ενδιάμεσες φάσεις επίλυσης.

# **6.1.10 Παράμετροι Επίλυσης**

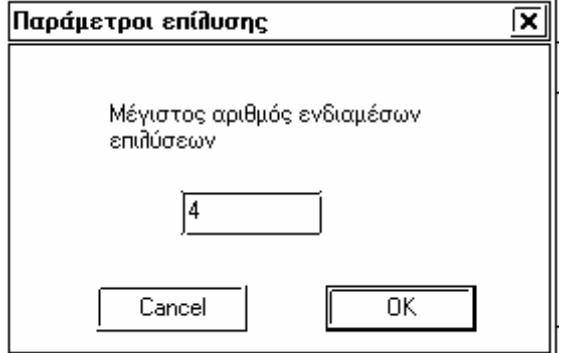

Με την εντολή αυτή δίνουμε τον μέγιστο αριθμό των ενδιαμέσων αποτελεσμάτων.

# **6.1.11 Διαγραφή ενδιαμέσων αρχείων**

Με την εντολή αυτή διαγράφουμε όλα τα ενδιάμεσα αρχεία ,τα οποία παράγονται κατά την επίλυση ,στον κατάλογο που βρίσκεται το αρχείο δεδομένων.

### **6.1.12 Διαγραφή αποτελεσμάτων**

Με την εντολή αυτή διαγράφουμε όλα τα αρχεία αποτελεσμάτων, τα οποία παράγονται κατά την επίλυση ,στον κατάλογο που βρίσκεται το αρχείο δεδομένων. Τα αρχεία αυτά έχουν extension .res , \*.2, \*.3, \*.det κ.λ.π.

# **6.2 Έλεγχος αποτελεσμάτων**

#### **6.2.1 Εμφάνιση αποτελεσμάτων στην οθόνη**

Η εμφάνιση του αρχείου αποτελεσμάτων το οποίο είναι μορφής ASCI γίνεται:

- 1. Στο περιβάλλον του γραφικού μέρους του NEXT από utilities > Αποτελέσματα-Κείμενα.
- 2. Από τον program manager των Windows με το εικονίδιο **View**. Από file > Open επιλέγουμε το datafile.res.
- 3. Από περιβάλλον Command line. Με **v datafile.res** στον directory της μελέτης.
- 4. Στο περιβάλλον του προγράμματος Nextrun με το πλήκτρο **... «Μεν ... Αυτόματα καλείται το res αρχείο της μελέτης** που είναι τρέχουσα.

Στο περιβάλλον του προγράμματος View υπάρχει δυνατότητα εκτύπωσης του αρχείου res στον printer. Ακολουθεί επεξήγηση των εντολών του προγράμματος View.

# *6.2.1.1 File > Open*

ශී

Εμφανίζεται παράθυρο με την λίστα των αρχείων με extension res το οποίο θα ανοίξουμε. Αν επιθυμούμε να δούμε ή να εκτυπώσουμε τα αρχεία αποτελεσμάτων ανά φάση (αν έχει ζητηθεί) από το list files of type επιλέγουμε διαφορετικού τύπου αρχείο (1 ή d κ.λ.π.).

Με το πρόγραμμα View έχουμε την δυνατότητα να δούμε οποιοδήποτε asci αρχείο στην οθόνη μας. Το κείμενο μετακινήται με τα βελάκια του πληκτρολογίου ή με τα scroll bars που εμφανίζονται. Με τα ΄ + ΄ και ΄ - ΄ στην περιοχή του πληκτρολογίου που υπάρχουν τα νούμερα, μεγαλώνουμε ή μικραίνουμε τους χαρακτήρες του κειμένου, κάνοντας το κείμενο ευανάγνωστο ανάλογα με την ανάλυση που έχουμε δηλώσει στα Windows.

# *6.2.1.2 File > Print Setup*

Με την εντολή αυτή των Windows προσδιορίζονται οι παράμετροι του εκτυπωτή και το μέγεθος της σελίδας εκτύπωσης.

#### *6.2.1.3 File > Print Preview*

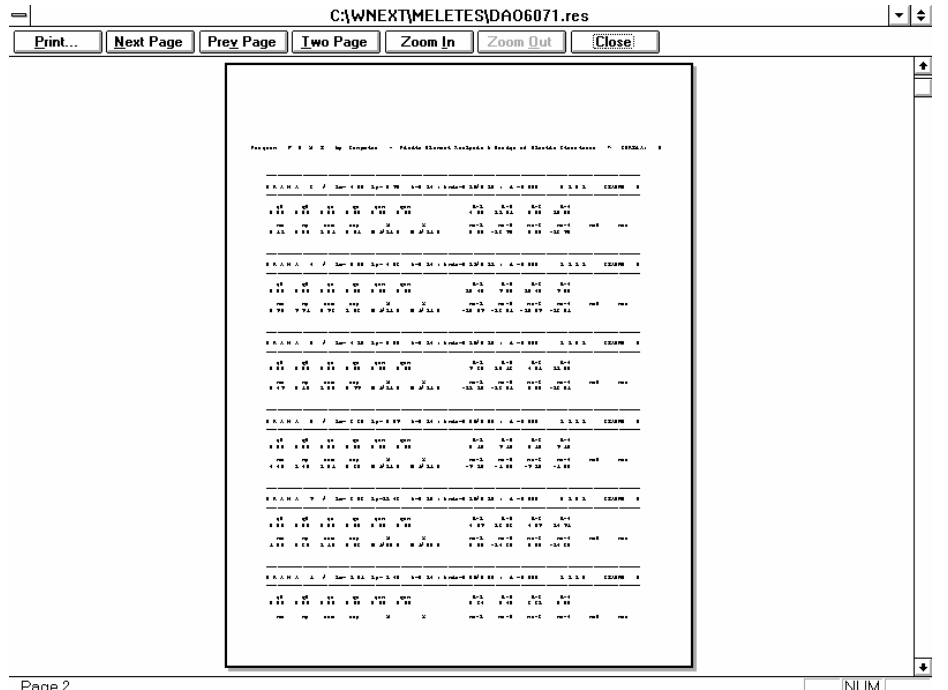

Page 2

Εμφανίζεται το αρχείο αποτελεσμάτων σε σελίδες όπως ακριβώς πρόκειται να εκτυπωθεί. Ο cursor των Windows αλλάζει (παίρνει μορφή φακού).

- 1. Με την εντολή **Zoom In** μεγενθύνεται το κείμενο στην οθόνη ώστε να είναι ευανάγνωστο. Υπάρχει δυνατότητα για δύο **Zoom In** και αντίστοιχα δύο **Zoom Out**. Με απλό click στην περιοχή εμφάνισης των σελίδων εκτελούνται κυκλικά δύο Zoom In και δύο Zoom Out.
- 2. **One Page** και **Two Page**. Εμφανίζονται ταυτόχρονα μία ή δύο σελίδες αντίστοιχα.
- 3. **Next Page** και **Prev Page**. Επιλέγεται η επόμενη ή προηγούμενη σελίδα που θα εμφανισθεί στην οθόνη.
- 4. **Print**. Εκτυπώνεται το αρχείο αποτελεσμάτων μέσα από το περιβάλλον του Print Preview.
- 5. **Close**. Έξοδος από το Print Preview.

# **6.2.2 Εμφάνιση πίνακα προβλημάτων**

# ΕΛΕΓΧΟΣ

Με το πλήκτρο αυτό, που βρίσκεται στο περιβάλλον του NEXTRUN, εμφανίζεται το αρχείο με την λίστα των δομικών στοιχείων με υπερβάσεις, σύμφωνα με τον κανονισμό που επιλύθηκε ο φορέας. Στην περίπτωση του ΕΑΚ, αναγράφεται αν επιτρέπεται η επίλυση με ισοδύναμη στατική ανάλυση ή όχι.

Από Command Line γράφουμε :

**v datafile.lim** 

στον directory της μελέτης.

Σημ. Ποτέ δεν πρέπει να παραμένουμε στον έλεγχο αυτού του αρχείου γιατί το αρχείο αυτό εμφανίζει μόνο τις *υπερβάσεις των κανονισμών και όχι διάφορα άλλα προβλήματα που μπορούν να δημιουργηθούν κατά την επίλυση. Πάντα να διαβάζουμε το αρχείο αποτελεσμάτων.* 

# **6.2.3 Εκτύπωση τεύχους μελέτης**

Το αρχείο αποτελεσμάτων (datafile.res) είναι μορφής ASCI. Η εκτύπωση επομένως μπορεί να γίνει από οποιοδήποτε περιβάλλον επιθυμεί ο χρήστης.

- 1. Στο περιβάλλον του προγράμματος View με την εντολή Print από το βασικό menu ή από το Print Preview. Στο παράθυρο που εμφανίζεται επιλέγονται οι σελίδες που θα εκτυπωθούν.
- 2. Το αρχείο μπορούμε να το εισάγουμε σε κειμενογράφο της αρεσκείας μας (π.χ. Word) και να ρυθμίσουμε το ύψος των κειμένων ώστε οι γραμμές να χωρούν στην ορισμένη σελίδα. Για να υπάρχει στοίχιση στους πίνακες αποτελεσμάτων πρέπει να χρησιμοποιηθούν fonts σταθερού μήκους χαρακτήρα (τύπου Courrier).

Τά κείμενα του NEXT είναι γραμμένα σε codepage 437 ενώ τα Windows δέχονται Ελληνικά με codepage 850, έτσι αν το word δεν κάνει μετατροπή τα μετατρέπουμε με το πρόγραμμα conv.

Conv datafile.res

σε περιβάλλον command line και από το directory που βρίσκεται το αρχείο datafile.res.

Για την εισαγωγή των κειμένων σε word 2000 έχουμε

- a) Καλούμε το πρόγραμμα Word και διαβάζουμε το αρχείο αποτελεσμάτων με την εντολή Open.
- b) Στο μενού File conversion επιλέγουμε Greek(DOS).
- c) Μαρκάρουμε όλο το κείμενο πατώντας συγχρόνως τα πλήκτρα Shift+Ctrl+End
- d) Επιλέγουμε γραμματοσειρά New Courier και δίνουμε ύψος 8
- e) Ρυθμίζουμε με την εντολή Page Setup τα margins 1cm αριστερά και 1 cm δεξιά .

Παρόμοια διαδικασία εφαρμόζουμε και για άλλες εκδόσεις του Word.

3. Για το DOS υπάρχει bat αρχείο το οποίο ρυθμίζει τους περισσότερους εκτυπωτές σε σχέση με τους εκτυπούμενους χαρακτήρες ανά γραμμή και τις γραμμές ανά σελίδα. Το αρχείο εκτυπώνεται με την εντολή print του DOS η οποία επιτρέπει την συνέχιση της εργασίας στον υπολογιστή ενώ διαρκεί η εκτύπωση.

Για να εκτυπώσουμε δηλαδή το τεύχος μελέτης γράφουμε:

**prin** και κατόπιν **print datafile.res** 

Σε περίπτωση που ο εκτυπωτής δεν καταλαβαίνει τις εντολές του prin.bat μπορούμε να το προσαρμόσουμε σύμφωνα με το manual του εκτυπωτή.